## **Personnaliser le bureau, la barre des tâches et le menu démarrer**

## **Date de dernière mise à jour : 27/06/2007 à 19:36**

Source : http://www.vulgarisation-informatique.com/personnaliser-bureau.php. Distribution interdite sans accord écrit d'Anthony ROSSETTO (http://www.vulgarisation-informatique.com/contact.php)

La personnalisation du bureau est une étape importante. Une fois sur lebureau, faites un clic droit sur une zone vide et cliquez sur **propriétés**, puis cliquez sur l'onglet **bureau**. Vous voici devant cette fenêtre :

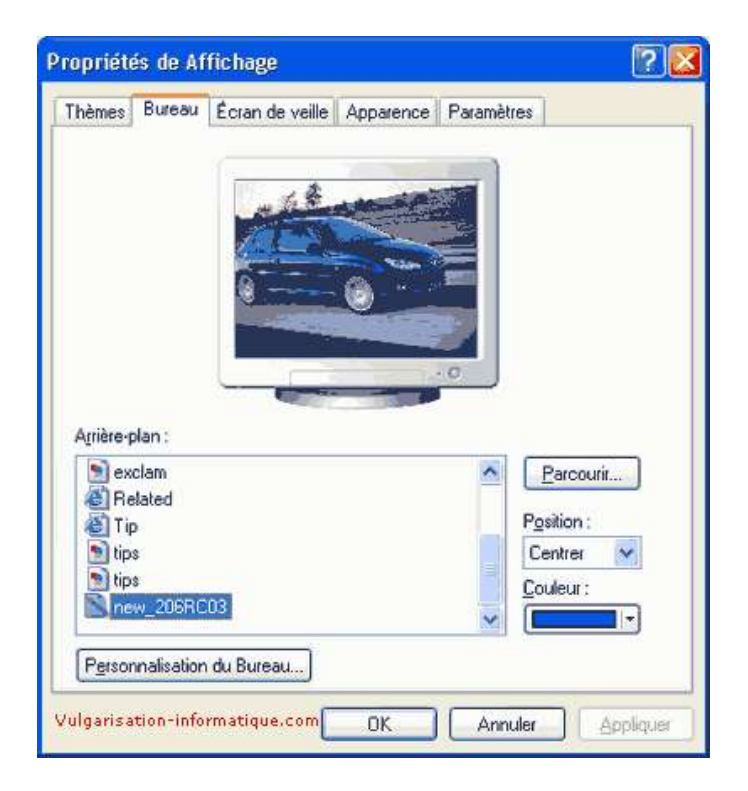

Vous pouvez ici choisir votre papier peint. Pour ce-faire, cliquez sur **parcourir**.Choisissez votre image et cliquez sur Ok. Sélectionnez un mode d'affichage dansla zone nommée **position**. L'option **étirer** est la plus gourmande.Cliquez ensuite sur le bouton **personnalisation du bureau**. Dansla zone **icône du bureau**, sélectionnez les icônes que vous souhaitez voir s'afficher.Si une ou plusieurs icônes ne vous plaisent pas, sélectionnez les icônes unepar une et cliquez sur **changer d'icône**. Décochez ensuite lacase **exécuter l'assistant nettoyage du bureau tous les 60 jours**.

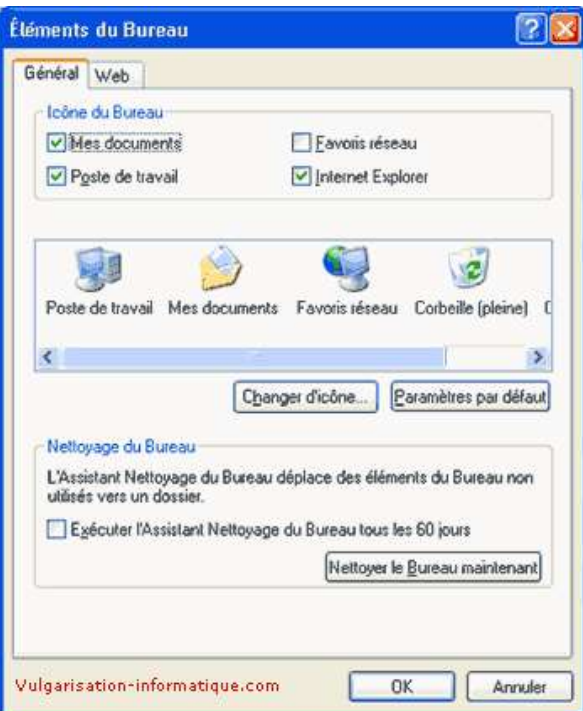

Cliquez ensuite sur l'onglet **web**. Cet onglet vous permet d'afficher une page web en temps réel sur votre bureau. Cette option est très consommatrice de ressources.Vous pouvez cliquer sur le bouton **nouveau**. Ensuite sélectionnez l'adresse du site à ajouter, et cliquez sur **ok**. Peut de temps après, une zone contenant la page va apparaître sur votre bureau.

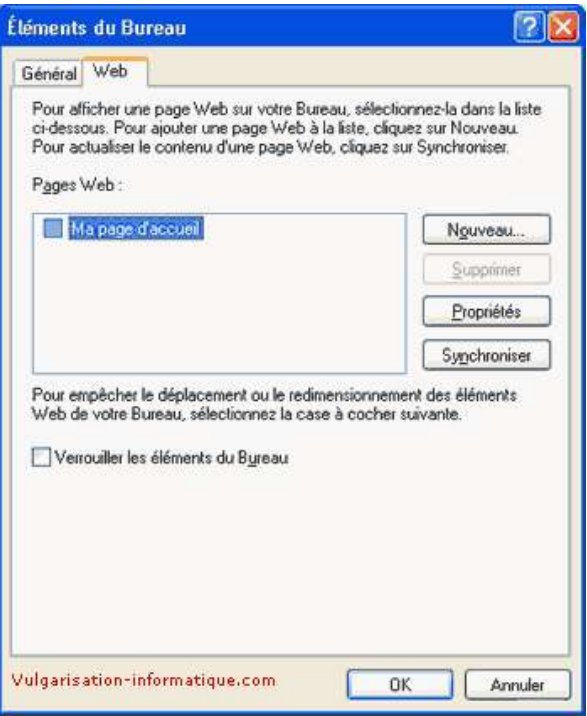

Cliquez ensuite sur ok. Faites un clic droit sur une zone vide de la barredes tâches, et cliquez sur **propriétés**. Cochez la case **verrouiller la barre des tâches** si vous ne souhaitez pas la changer de position (sa hauteur diminuera légèrement).Vous pouvez également masquer la barre des tâches automatiquement quand lasouris ne se trouve pas dessus. Cochez alors la case **masquer automatiquement la barre des tâches**.Vous pouvez également grouper les boutons de la même application en colonnes,comme ça un clic sur le bouton de l'application concernée déroule un menuavec la liste des fenêtres. Vous gagnez ainsi en place. Pour ce faire, cochezla case **grouper les boutons similaires de la barre des tâches**.Décochez par contre la case nommée **masquer les icônes inactives**.

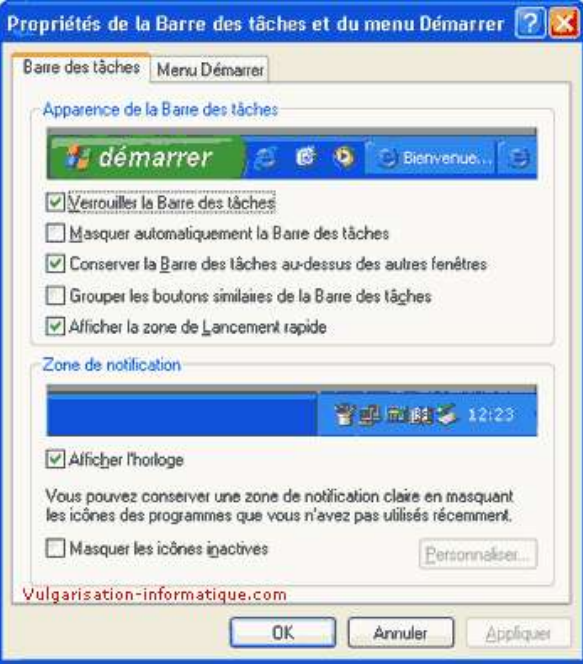

Cliquez ensuite sur l'onglet **menu démarrer**. Sélectionnezle style de menu que vous souhaitez (classique, comme pour les versionsantérieures de Windows, ou par défaut, style Windows XP). Cliquez ensuite surle bouton **personnaliser**.

Propriétés de la Barre des tâches et du menu Démarrer 2 X Barre des tâches Menu Démaner Menu Démarrer Personnaliser... Sélectionnez ce style de menu pour un accès<br>sapide à Internet, à la messagene électronique<br>et à vos programmes favoris O Menu Démarrer glassique Peisonaliser Menu Dematter glassique<br>Sélectionnez cette option pour utiliser le style de<br>menus des précédentes versions de Windows Vulgarisation-informatique.com **OK** Annuler **Applique** 

Sélectionnez la taille des icônes affichées dans le menu démarrer, puisle nombre de programmes affichés dans la liste de gauche (programmes ouvertsrécemment). Cliquez sur **effacer la liste** pour remettre à zéro la zone gauche du menu démarrer.Décochez ou non les cases permettant d'afficher internet explorer et outlookexpress.

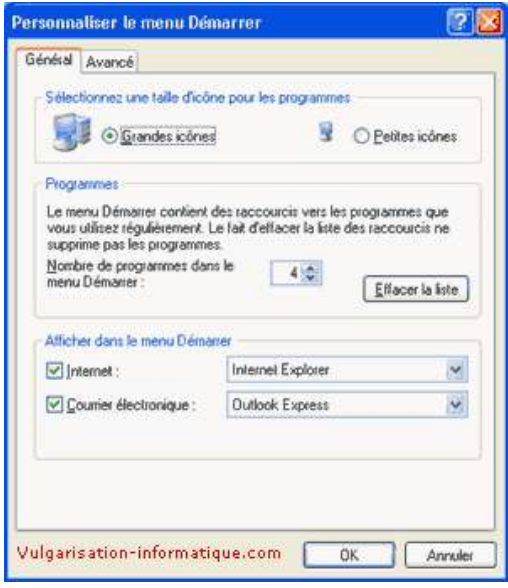

Cliquez ensuite sur l'onglet **avancé**. Décochez la case **ouvrir les sous menus lorsque la souris pointe sur ceux-ci** si vous préférez cliquer pour dérouler un menu.Dans la zone **éléments du menu démarrer**, vous pouvezdécocher ou désélectionner les éléments que vous ne souhaitez pas voirs'afficher. Décochez la case **afficher les documents ouverts récemment** pourmasquer cette option (les raccourcis pointant vers les documents récents seronttoujours accessibles). Cliquez sur **effacer la liste** pour effacer la liste des documents consultés récemment, ainsi que les adresses URL sauvegardées dans la barre d'adresses d'internet explorer (ceci n'efface pas l'historique).

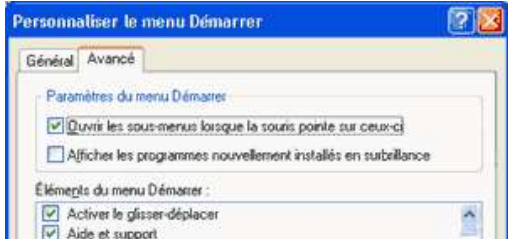

Source : http://www.vulgarisation-informatique.com/personnaliser-bureau.php.

Distribution interdite sans accord écrit d'Anthony ROSSETTO (http://www.vulgarisation-informatique.com/contact.php)